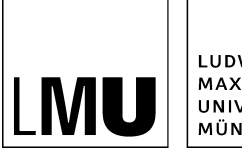

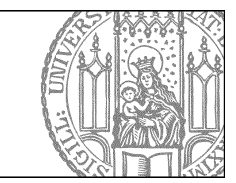

# **Nutzen Sie den Bilderpool**

### **Sehen Sie sich den Bilderpool an**

• Navigieren Sie zum LMU-Bilderpool und rufen Sie die separate Vorschau auf.

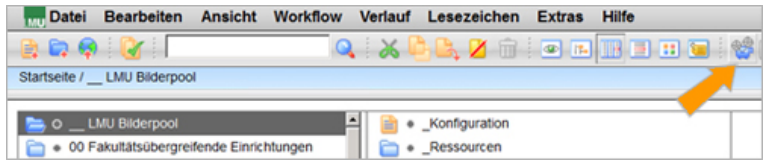

• Dort finden Sie eine Übersicht über alle Bilder und eine Anleitung, wie Sie den Bilderpool nutzen können.

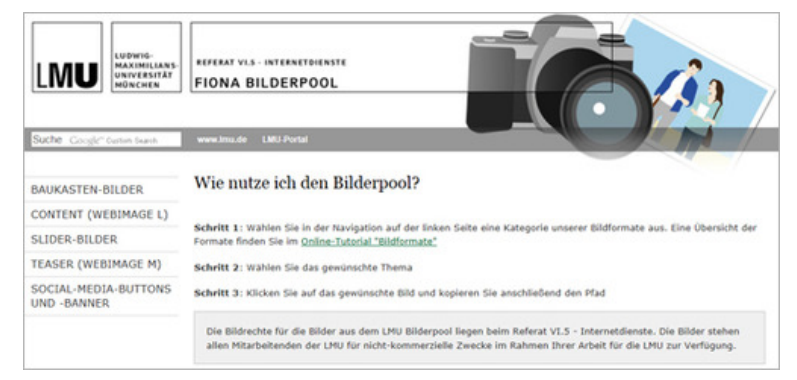

• Wählen Sie dort ein passendes Bild aus.

## **Wo möchten Sie ein Bild einbinden?**

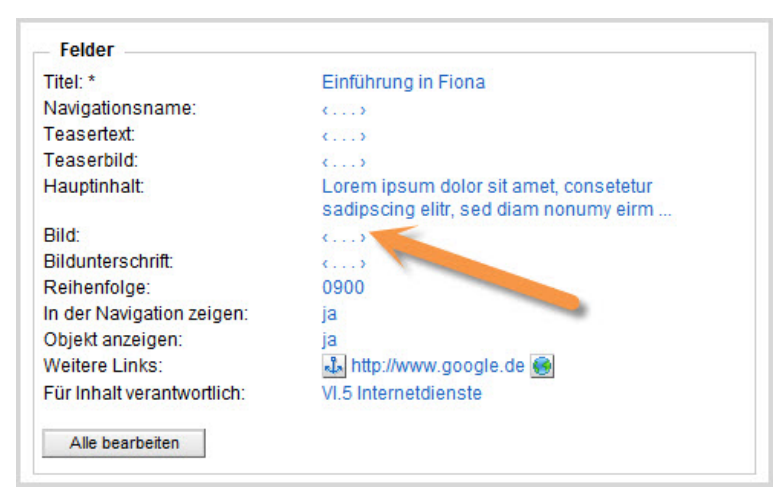

Sie können Bilder an verschiedenen Stellen einbinden:

- über das Feld "Bild" (wie in dieser Anleitung)
- im Hauptinhalt

• als Teaserbild

#### **Starten Sie die Bildauswahl**

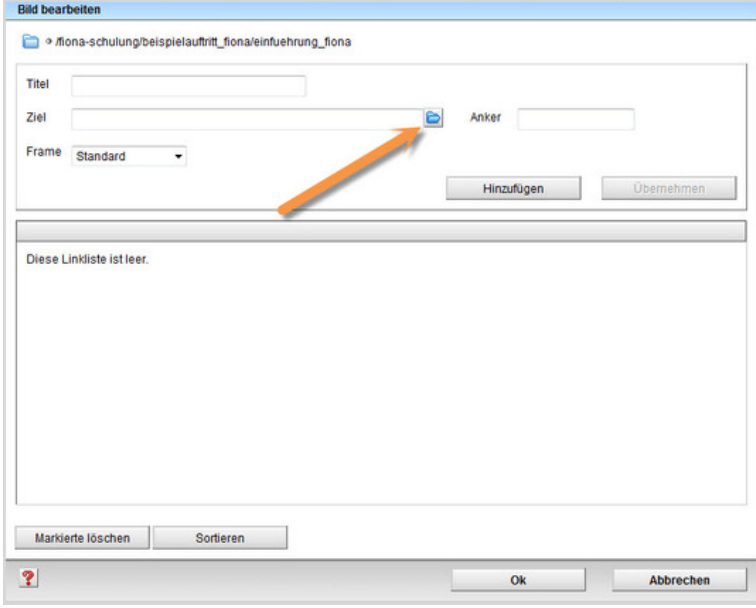

Starten Sie die Bildauswahl über das blaue Ordnersymbol.

#### **Wählen Sie das Bild aus**

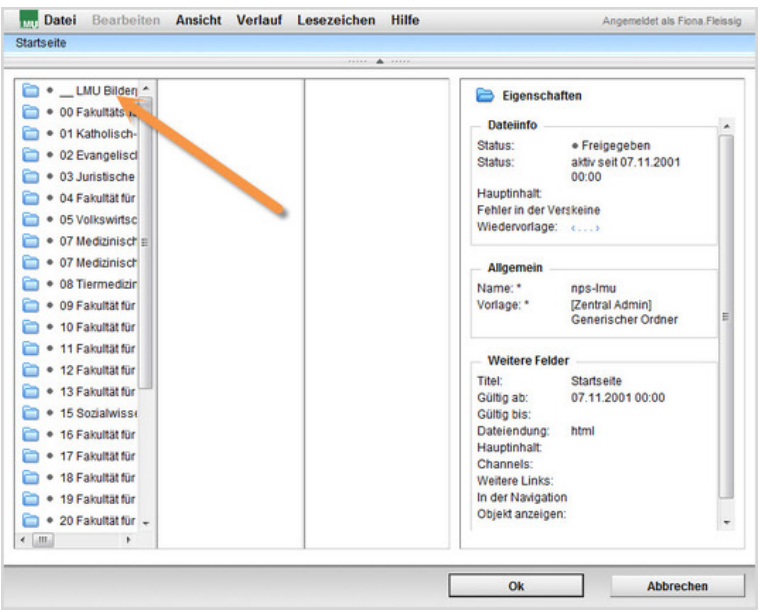

- Sie finden den \_\_LMU-Bilderpool auf der ersten Ordnerebene in Fiona. Öffnen Sie ihn und suchen Sie ein passendes Bild aus.
- Schließen Sie anschließend die Bildauswahl und das Fenster "Bild bearbeiten" mit "Ok".
- Alle Bilder aus dem \_\_LMU-Bilderpool dürfen Sie ohne Einschränkungen in Ihrem Webauftritt verwenden, das Urheberrecht liegt bei der LMU.

#### **Schauen Sie sich die separate Vorschau an**

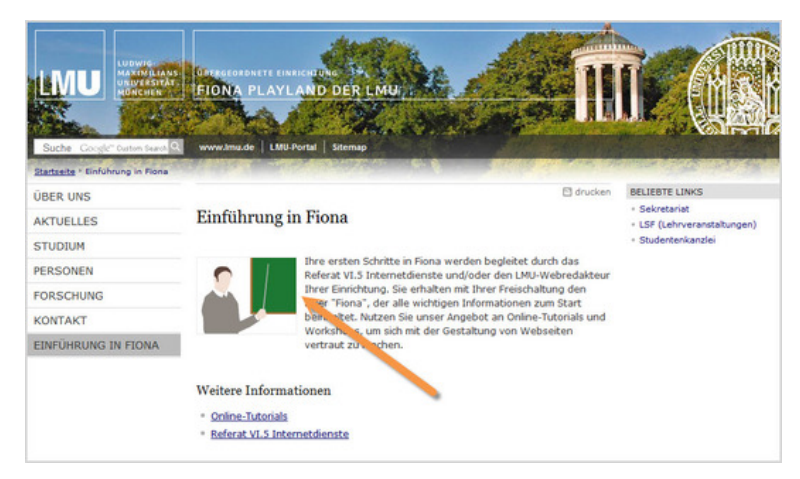

Öffnen Sie über das Kamerasymbol die separate Vorschau. So können Sie sich ansehen, wie Ihre Meldung im Internet angezeigt werden wird.

#### **Schließen Sie die Bearbeitung ab**

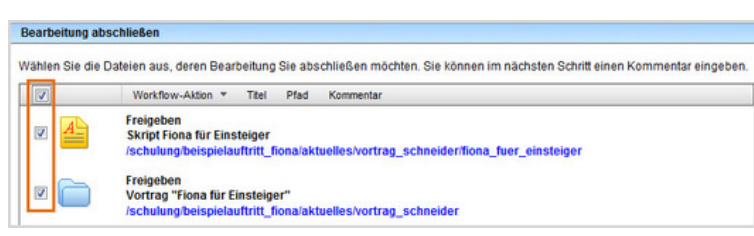

- Damit Ihre Änderungen im Internet sichtbar werden, müssen Sie sie freigeben.
- Öffnen Sie über *Workflow > Bearbeitung abschließen* die Übersicht aller Dateien, die Sie in Bearbeitung haben.
- Wählen Sie die Dateien aus, die Sie freigeben möchten.
- Klicken Sie auf "Weiter".
- Lassen Sie das Kommentarfeld leer und klicken Sie auf "OK".

#### **Haben Sie Wünsche?**

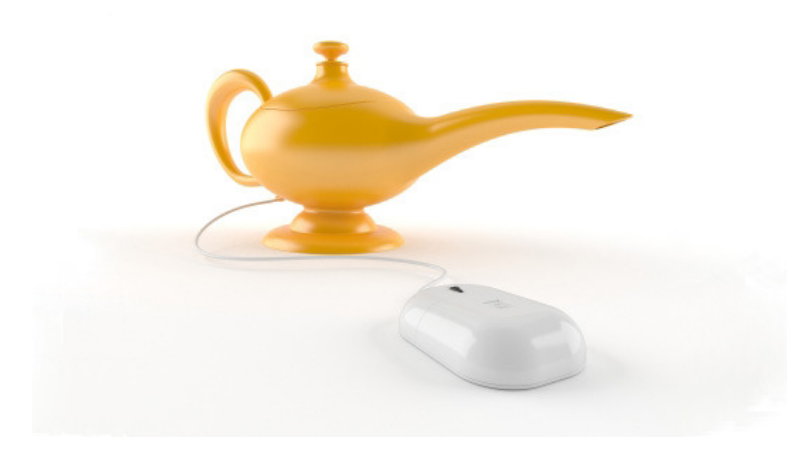

Gibt es bestimmte Orte, die wir fotografieren sollen? Benötigen Sie Grafiken zu bestimmten Themen? Wir bauen unseren Bilderpool fortlaufend aus und gehen gerne auf Ihre Wünsche ein!

Teilen Sie uns Ihre Wünsche in der [Bilder-Wunschbox](https://www.portal.uni-muenchen.de/e-learning/onlinetutorials/fiona-basic/bild-einbinden/bilder-wunschbox/index.html) mit.